# ざっさくプラスで検索してみよう!

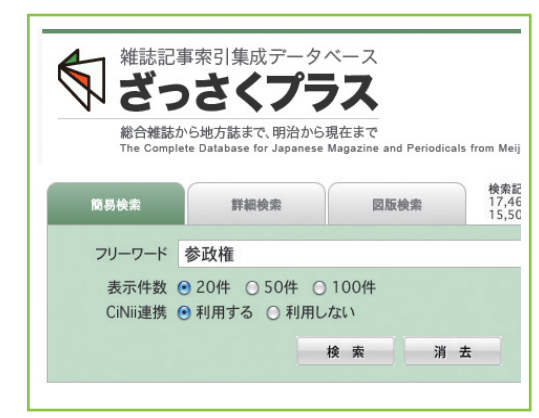

「簡易検索」では論題と著者名を串刺しで検索 します。フリーワードのスペースに、キーワー ドを打ち込みます。論文のキーワード・固有名 詞・世の中の出来事・人名・地名などいろいろ なカテゴリーの言葉から検索できます。ここで は「参政権」と打ち込みます。

\*雑誌タイトルで検索する場合は、「詳細検索」 を利用します(下段参照)。

数が表示され、クリックするとその年のデータに飛びます。

- \*緑の棒グラフ=ざっさくプラス独自データ。
- \*紫の棒グラフ= 20 世紀メディア情報データベースのデータ。論題の頭に 20マーク。
- \*赤の棒グラフ= CiNii Articles 連携データ。論題の前に Giマーク。
- \*灰色の棒グラフ= NDL デジタルコレクション由来のデータ。論題の前に 睾マーク。

てると、その年の該当記事件 検索結果一覧の中から、読みたい記事を選択します。 論題をクリックすると、書誌情報画面が開きます。 「CiNii Books で閲覧」をクリックすると、CiNii Books の検索結果に遷移します。

検索の結果、1,252 件がヒッ トしました。検索結果はグラ フとして表示され、その下に、 検索結果の記事タイトル一覧

が表示されます。

グラフの横軸が年、縦軸が記 事件数を表します。研究状況 の推移や時代状況を直感的に 把握することができます。 グラフはナビゲーターになっ ており、マウスポインタを当

20マークのついた論題は、 20 世紀メディア情報デー タベースの連携データで

デジコレ由来の論題の場合は、「デジタルコレクション で閲覧」をクリックすると、国立国会図書館のサイトへ 遷移します。デジタル化資料送信サービスや、遠隔複写 サービスを利用して本文を入手することもできます。 \*遠隔複写サービスを受けるには、事前に国会図書 館への利用者登録が必要です。

 マークの論題名をクリックすると、CiNii の検索結果画面にそのまま 遷移します。本文リンクが張ってある場合は、そのまま PDF を読むこ とができます。

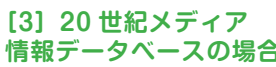

ア情報データベースの検索結果に遷移します。遷移した先では、記事の 小見出し、検閲の有無、出版地など、より詳細な情報を見ることできます。 連携プラン非契約機関様は、論題と著者名のみ、検索結果一覧の画面上 で閲覧できます。論題をクリックすると、ご案内のページに遷移します。

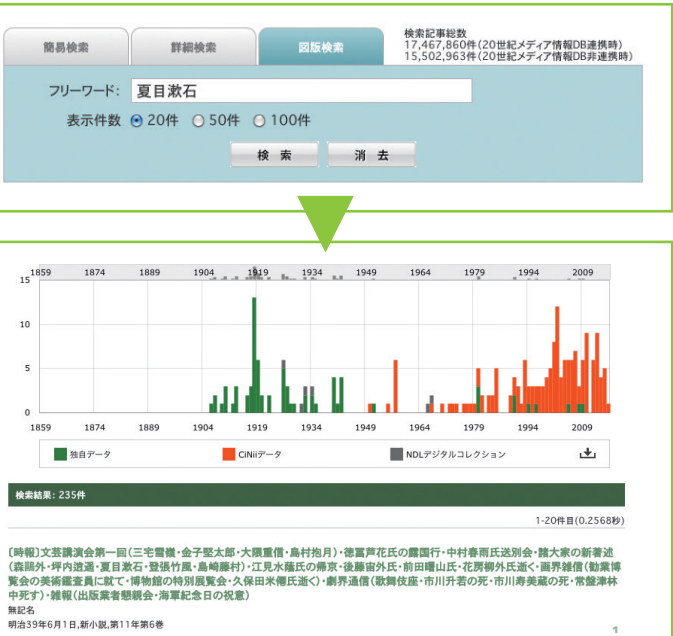

## **[1]独自データ・NDL デジコレデータの場合 [2]CiNii データの場合**

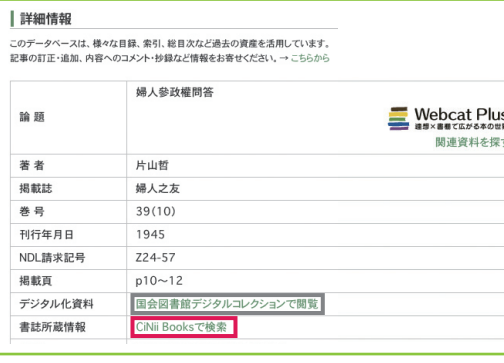

す。 連携プラン契約機関様は、

論題、著者名、雑誌名、刊 行年月日等の書誌情報を閲 覧できます。論題をクリッ クすると、20 世紀メディ

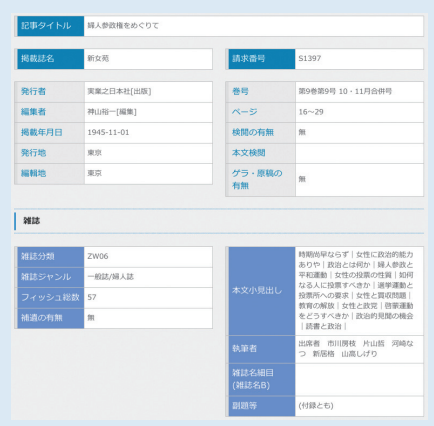

## 検索のバリエーション

## 1 人名「夏目漱石」で調べる 2 雑誌名「文藝春秋」で調べる 3 「夏目漱石」の図版を調べる

8,694 件のがヒットしました。生前よりも、没後の方が盛んに 研究されていることが、グラフの推移からわかります。20 世紀 メディア情報データベースとの連携により、戦前から現在までの 切れ目のない検索が、より強化されました。

\*簡易検索で「夏目漱石」を調べた場合「夏目漱石について書か れたもの」と「夏目漱石が書いたもの」の両方が検索結果に表 れます。これらを分けて検索する場合は、詳細検索を利用します。 \*独自の用語辞書で、本名の「夏目金之助」もヒットします。

全てのデータの中から、「図版や写真がついていそう」な記事の 粗選りをしてくれます。「夏目漱石」でフリーワード検索を行うと、 8,694 件もヒットしますが、図版検索を使うと、235 件まで 絞り込めます。レポートや論文に入れる参考図や写真を選ぶのに 便利。特に、多くの検索結果がでるような人名や、一般的なキー ワードで検索する時に重宝します。

雑誌「文藝春秋」の検索結果。国立国会図書館は、時折、 採録基準の見直しを行ったり、再開したりするため、索引 データに空白期間が生じます。検索結果のグラフを見る と、NDL「雑誌記事索引」の「文藝春秋」は、戦前から 1949 年までと 1960 年代のデータが空白になっている ことがわかります。ざっさくプラスではこの空白期間を補 充して搭載しているので、創刊号から現在までの一括検索 が可能になります。

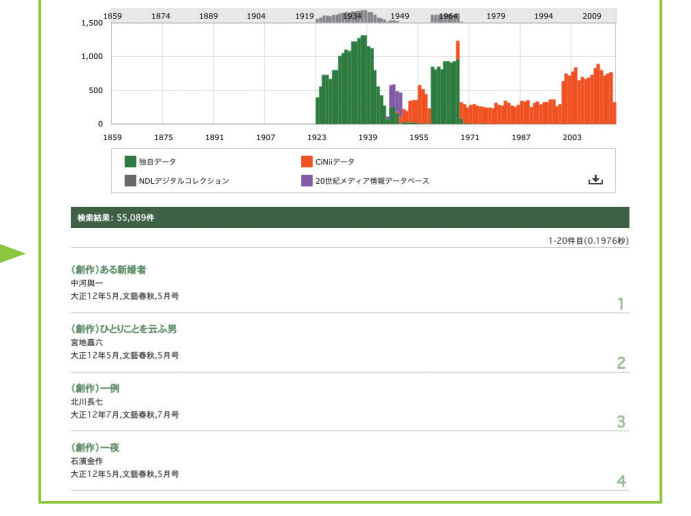

さらに、20 世紀メディア情報データベースとの連携 によって、これまで「ざっさくプラス」独自データも、 NDL 雑誌記事索引でも十分ではなかった占領期 (1945 ~ 49 年 ) が補充されたことがグラフからもわかります。 「文藝春秋」のように戦前から続く雑誌の創刊から現在ま でを、より切れ目なく検索できるようになりました。 \*新字の「文芸春秋」と旧字の「文藝春秋」両方に対応し ています。

1 検索語を入力 2 検索結果のグラフ化 3 書誌情報画面の表示

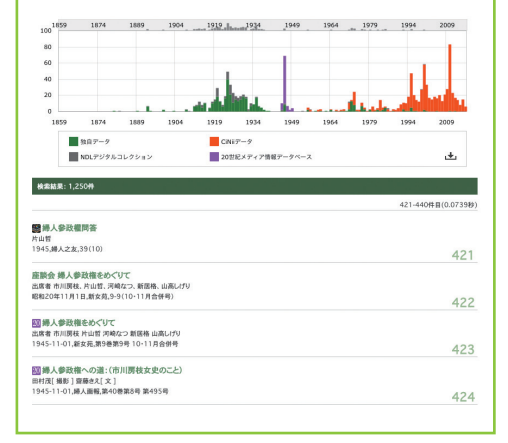

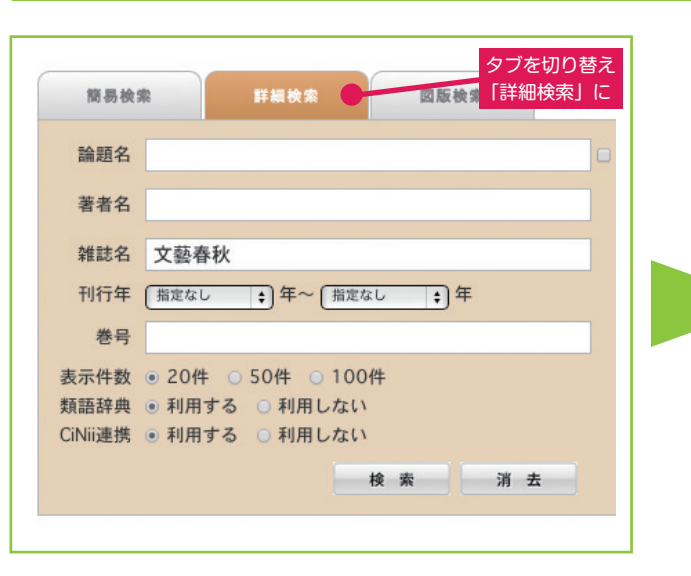

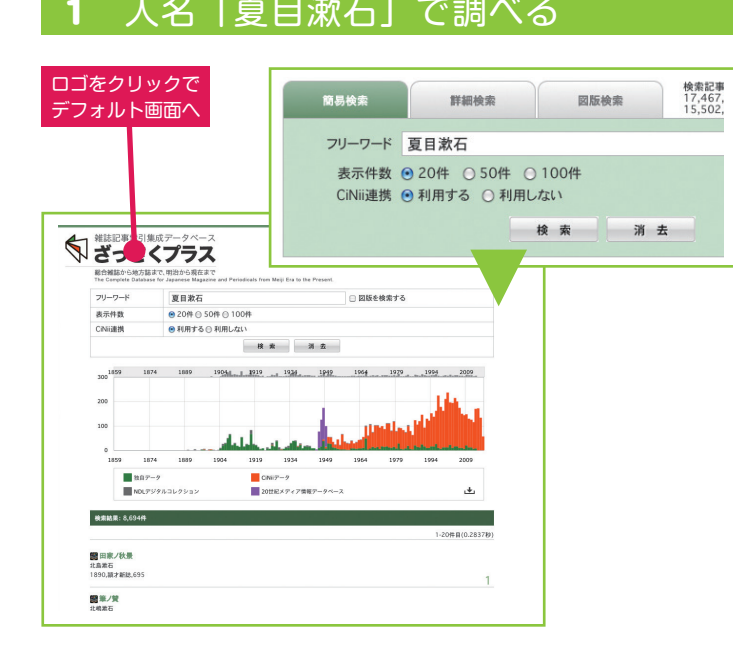